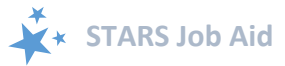

# **Group Outreach and Education**

When viewing this job aid electronically, click within the Contents to advance to desired page.

### <span id="page-0-0"></span>**Contents**

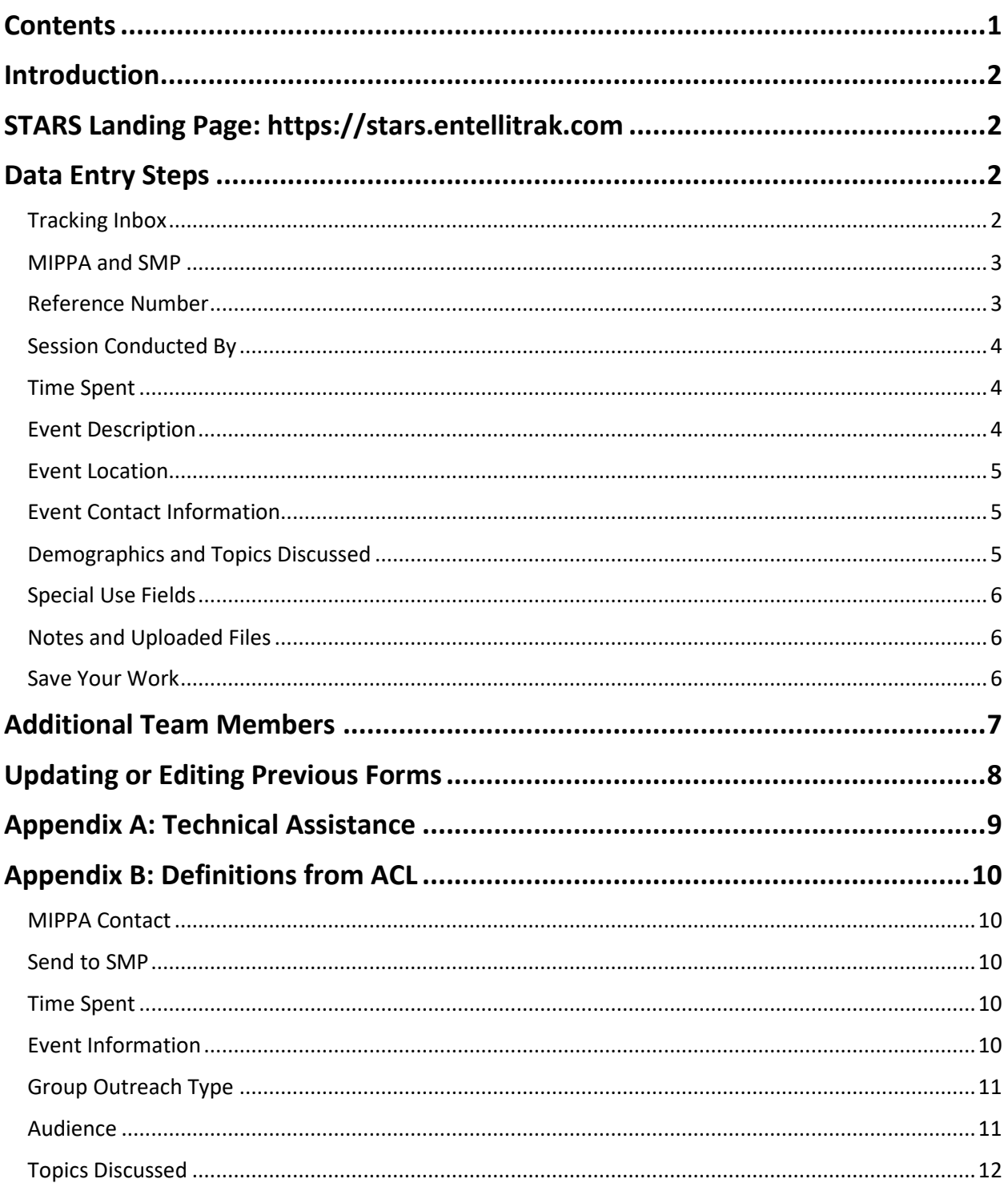

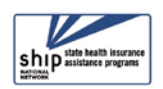

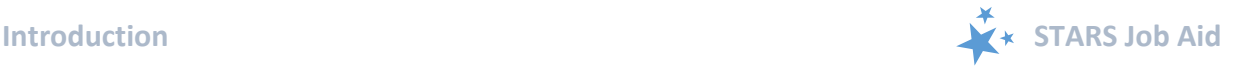

### <span id="page-1-0"></span>**Introduction**

The SHIP Tracking and Reporting System (STARS) is the nationwide, web-based data system that facilitates reporting of SHIP activities. STARS allows all SHIP team members to enter SHIP activities into STARS. This job aid provides step-by-step instructions for entering Group Outreach and Education activities. It is meant to be used in conjunction with the STARS User Basics job aid, which explains how to log in, retrieve passwords, and more.

### <span id="page-1-1"></span>**STARS Landing Page: https://stars.entellitrak.com**

We recommend you bookmark the STARS landing page for your convenience. You must have user credentials to successfully log into STARS.

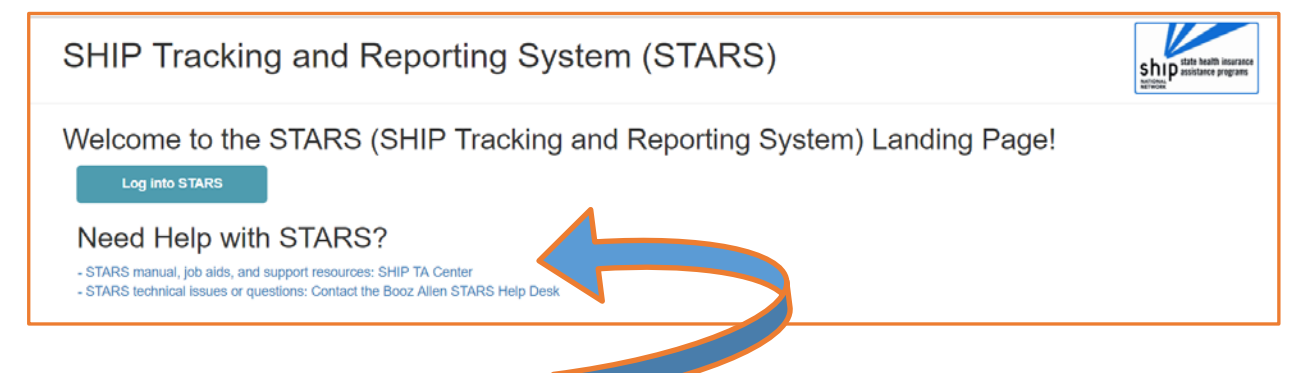

#### **Find Other Training Materials**

The STARS home page contains links to all available STARS job aids, recorded webinars, and, when it's available, the STARS manual, which will contain detailed program guidance from ACL (like the SHIP NPR manual).

### <span id="page-1-2"></span>**Data Entry Steps**

When entering data in STARS, you should move through the form by using the Tab key on your keyboard or by clicking through the fields using your mouse. If you press the Enter key, STARS will think you are trying to Save and will notify you of the yet-to-be completed fields.

Also, STARS identifies fields where an entry is required  $(R)$  with a small red R.

#### <span id="page-1-3"></span>**Tracking Inbox**

Upon login, look for Tracking Inbox in the main menu. All data entry actions are contained within the Tracking Inbox.

1. Select *Group Outreach And Education*.

2. The term "NEW" will appear. Click on "NEW."

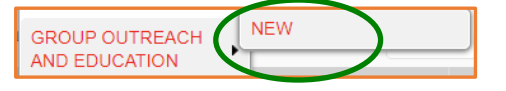

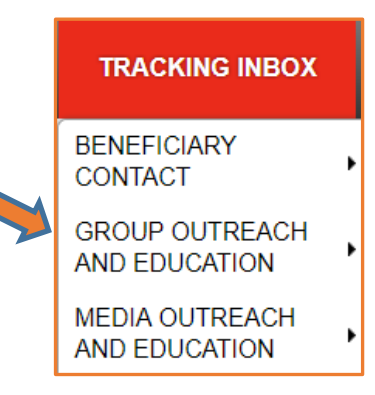

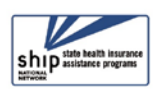

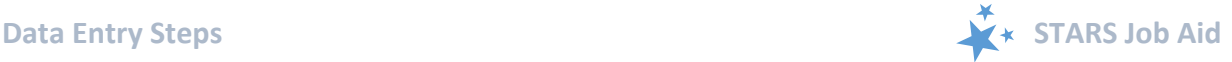

#### <span id="page-2-0"></span>**MIPPA and SMP**

The first decision you must make is whether this group outreach activity is also related to your MIPPA work (if you are involved with the MIPPA program) and/or your SMP work (if you are involved with the SMP program). By default, STARS marks "No" for each of these choices. Click "Yes" if appropriate. Otherwise, do nothing.

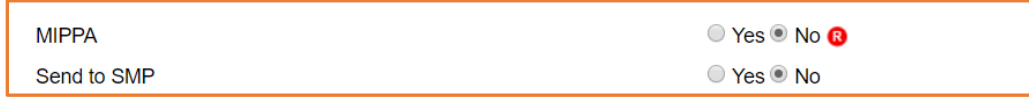

### **MIPPA Note:**

STARS is also the MIPPA data reporting system. If you work with the MIPPA (Medicare Improvements for Patients and Providers Act) program, MIPPA qualifying *Target Beneficiary Group* and *Topics Discussed* are explained in this document, including i[n Appendix B.](#page-9-0)

#### **Send to SMP Note:**

SIRS is the data system used by Senior Medicare Patrol (SMP) programs. SIRS and STARS are connected. If you are a SIRS user, you will now enter data in STARS and then send it to SIRS,

with the exception of complex interactions. Beneficiary contacts that become complex interactions are finalized in SIRS. If you work with

the SMP program, further instructions will be

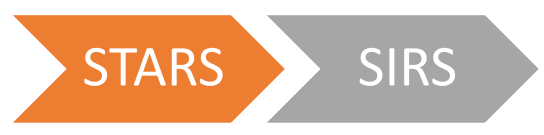

provided by the Administration for Community Living (ACL) and the SMP National Resource Center later in 2018.

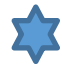

**Send to SMP.** Upon login, STARS will recognize whether the STARS user is also a SIRS user. Below is an example with an auto-filled SIRS eFile ID. If you do SMP work and your SIRS eFile ID does not appear, contact your supervisor. If you are entering forms on behalf of another SIRS user you should enter that person's valid SIRS eFile ID in this box to send the form to SIRS.

• **(!) Important:** If saved data must be corrected or updated later, it must be edited in both systems. STARS group outreach and education form *updates* do not transfer from STARS to SIRS; only the *initial* saved record transfers.

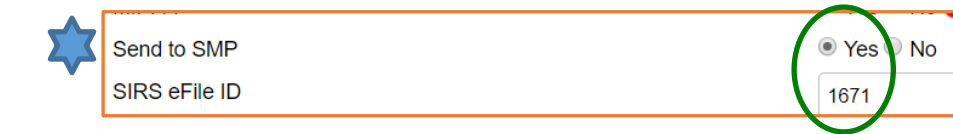

#### <span id="page-2-1"></span>**Reference Number**

STARS will assign a *STARS reference Number* and, if appropriate, a *SIRS Reference Number* after you have saved the group outreach and education form. At this stage of data entry, these fields will be blank. Later, the *SHIP Reference Number* will also be known as the SHIP

Case Number on the Tracking Inbox.

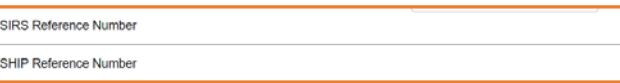

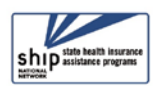

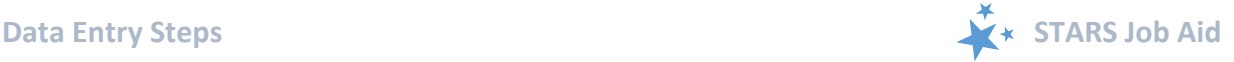

#### <span id="page-3-0"></span>**Session Conducted By**

*Session Conducted By* defaults to you. If you are entering a group outreach and education made by another STARS team member, use the drop down list to select the appropriate team member.

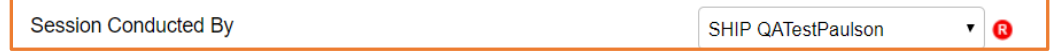

*Partner Organization Affiliation* (not pictured) will automatically appear based upon the associated team member profile.

#### <span id="page-3-1"></span>**Time Spent**

Time spent can be entered in hours and/or minutes. Your entries in each field must be whole numbers. The time spent entered in the hours and minutes fields automatically calculates into total minutes in the required time spent field. In the example below, the beneficiary contact was 1 ½ hours, entered at 1 hour and 30 minutes in their respective fields. STARS calculated the time spent as 90 minutes.

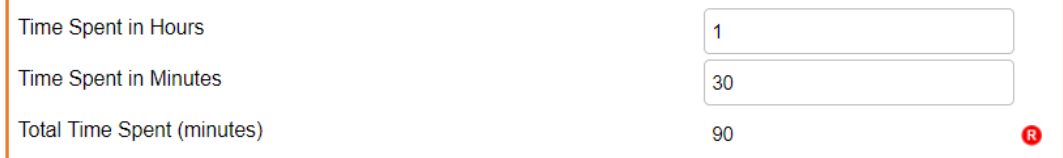

• **Note to users of STARS and SIRS (for SMPs):** Though STARS sends data to SIRS, the time spent cannot be divided between the SHIP and SMP content of the group outreach and education. Enter the entire time spent in a given group outreach and education into STARS. ACL accepts that the entire time spent on an interaction will be counted in both STARS and SIRS.

#### <span id="page-3-2"></span>**Event Description**

There are several fields dedicated to describing the type of event, and most are required.

- *Title of Interaction* and *Number of Attendees* are text fields. Type in your answers.
- *Type of Event* select the best choice from the drop down list of options.

**Enrollment Event** 

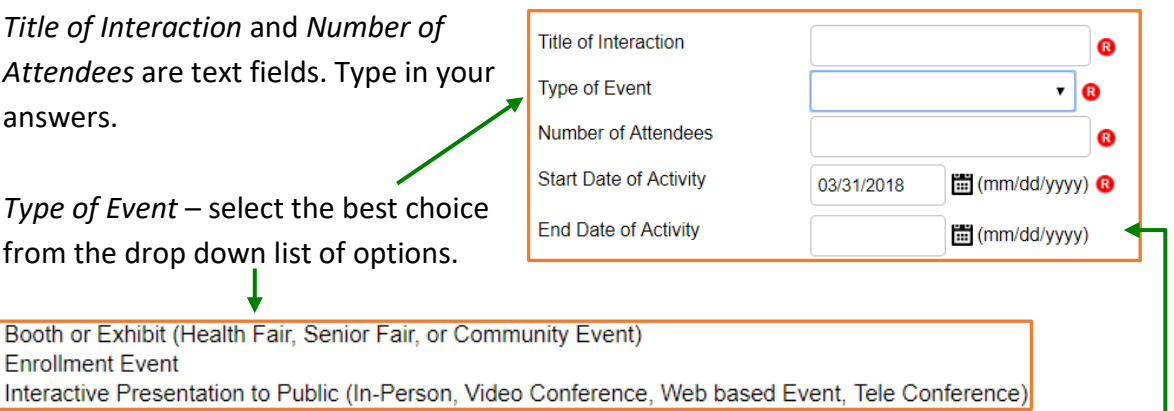

• *Start Date* is Required *(R)*, whereas *End Date* is not. Click on the calendar icon to select the date or manually enter the date in the field provided. If you choose the latter method, months and days must be entered using 2-digits (i.e. 01 for January, 01 for the first day, and so on).

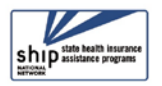

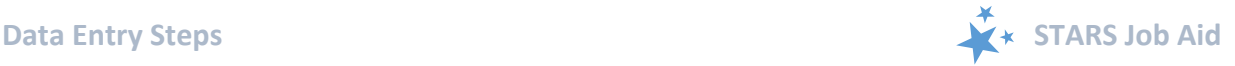

#### <span id="page-4-0"></span>**Event Location**

There are three required fields dedicated to location. When you enter a *Zip Code of Event*, the *County of Event* auto-populates. The *State of Event* auto-populates. In the example below, 22193 was entered as the zip code for a sample user in the state of Virginia. That zip code correlates to Prince William County.

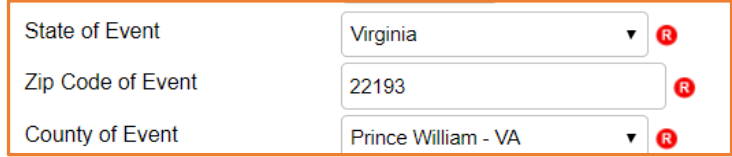

#### <span id="page-4-1"></span>**Event Contact Information**

None of the Event Contact information is required in STARS. Check with your supervisor about state and local SHIP program requirements for these fields.

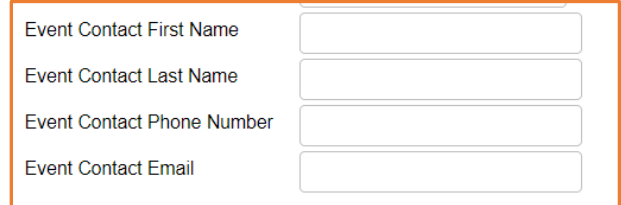

#### <span id="page-4-2"></span>**Demographics and Topics Discussed**

Check all that apply for each of these three questions, selecting from the checklists provided. Use the scroll bars to see the full array of answer options for each.

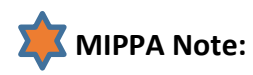

MIPPA-qualifying options in the *Target Beneficiary Group* are:

- Low Income
- Rural

MIPPA-qualifying *Topics Discussed* are:

- Extra Help/LIS
- **Medicaid**
- MSP
- Preventive Services

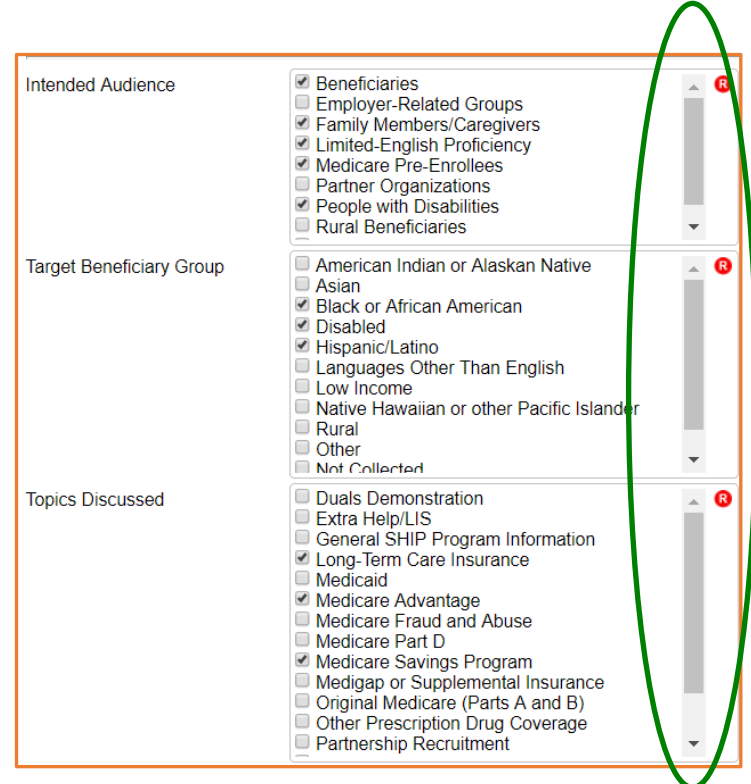

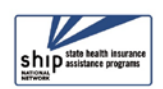

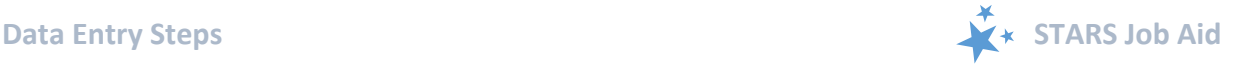

#### <span id="page-5-0"></span>**Special Use Fields**

The Special Use Fields are not required in STARS. Talk with your supervisor about how the Special Use fields are being used in STARS for your SHIP program.

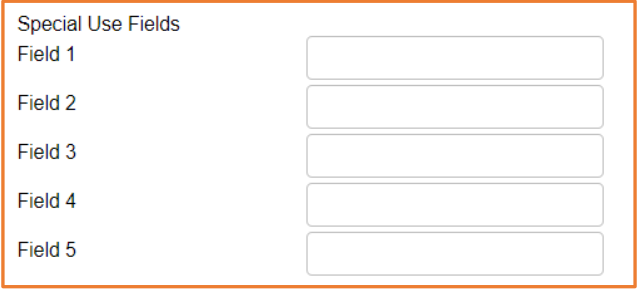

#### <span id="page-5-1"></span>**Notes and Uploaded Files**

It is not required by STARS that you enter notes or upload files. Talk with your supervisor about whether and how the *Notes* and *Attach Files* fields are being used in your SHIP program. Uploading files into STARS works similarly to attaching a file to an email. Click *Browse* to select the file of choice from your computer. In the example below, a file has been uploaded in the first "Attach File" field. An example of what an attached file looks like is shown in the first Attach File field (the path and file name appear in black).

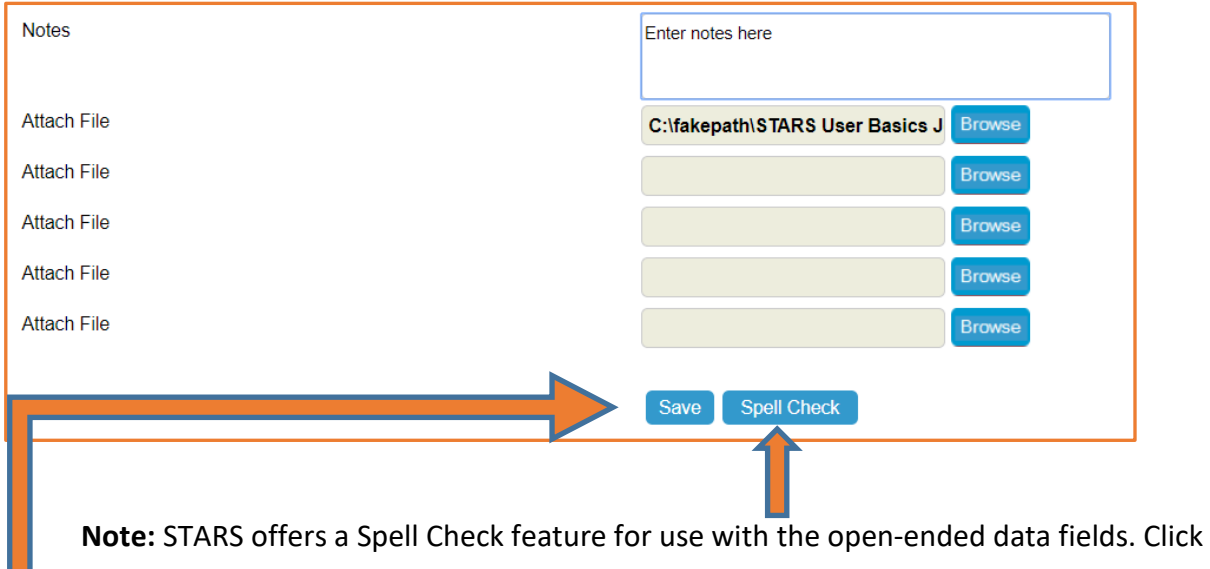

Spell Check and follow the on-line prompts. It works just like a typical spell checker in other software programs you are likely to be familiar with.

#### <span id="page-5-2"></span>**Save Your Work**

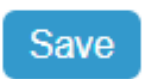

When you press the blue Save button, your Group Outreach and Education activity will be successfully saved; Or, you will be prompted to complete any required fields that you neglected.

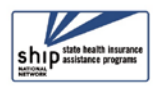

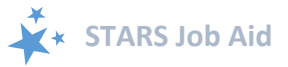

**Required Fields Prompts:** Here is a list of the prompts that will appear for the required fields, if you neglect to provide answers for any of them:

Tracking Inbox » New Group Outreach and Education

- Total Time Spent (minutes) is business required.
- Title of Interaction is business required.
- Type of Event is business required.
- Number of Attendees is business required.
- County of Event is business required.
- Intended Audience is business required.
- Target Beneficiary Group is business required.
- Topics Discussed is business required.

**Successful Save:** A confirmation indicating a successfully saved SHIP Group Outreach and Education activity briefly appears on your screen.

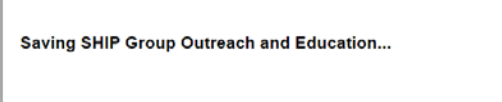

Even if you were looking down or away when the confirmation briefly appeared, you can know that your Group Outreach and Education entry successfully saved if you see your entry on the screen with an absence of any required fields prompts like the examples at the top of

this page. Also, upon successful completion, STARS gives you the option to **Print Full Data PDF**. This will appear in the upper right corner of your screen.

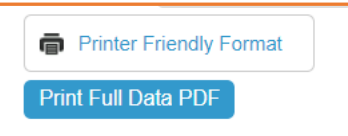

Another clear indication of a successfully saved Group Outreach and Education entry is that you will see the Additional Team Members tab appear.

### <span id="page-6-0"></span>**Additional Team Members**

You can enter additional Team Members for the same Group Outreach and Education activity using the *Additional Team Members* tab.

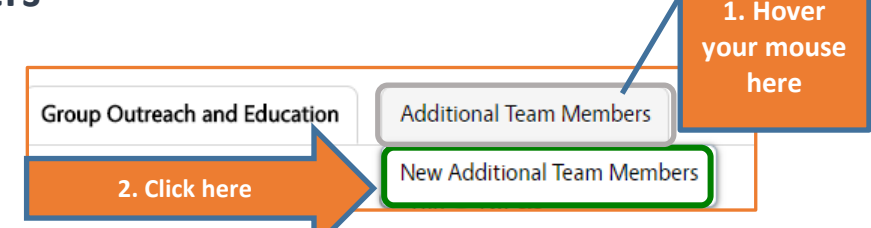

- 1. **Hover** your mouse over the *Additional Team Members* tab.
- 2. The *New Additional Team Members* option will appear. Click on it.

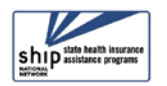

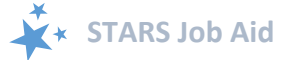

• Complete the short series of data entry fields for any additional team members who participated in this Group Outreach and Education (GOE) event. Click Save when you are done.

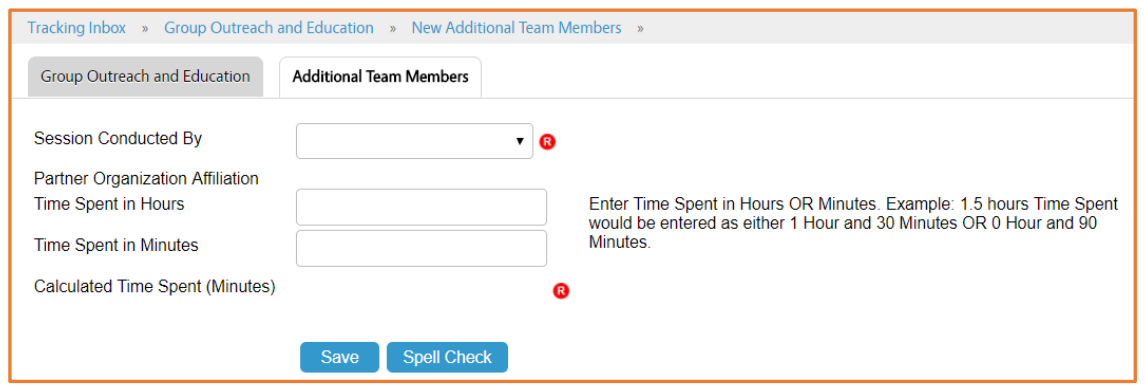

**(!) Important note to user of STARS and SIRS (for SMPs):** Additional Team Member details will not transfer from STARS to SIRS; only the *initial Session Conducted By and Time Spent values* saved will transfer. Log into SIRS to add additional team members to the GOE form.

### <span id="page-7-0"></span>**Updating or Editing Previous Forms**

Group Outreach and Education entries can be updated and edited following the instructions provided in this job aid.

1. Go to your Tracking Inbox and select the Group Outreach and Education tab (circled).

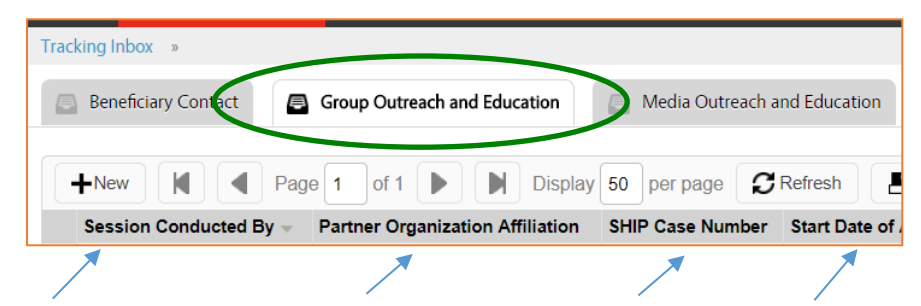

2. Click the column headings within your Tracking Inbox to sort the entries in ascending or descending order (not all are pictured). Click within any entry on the list and it will open. Edit the desired fields and save.

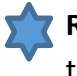

• **Reminder to SIRS Users:** STARS Group Outreach and Education form *updates* do not transfer from STARS to SIRS; only the *initial* saved record transfers. If saved data must be corrected or updated later, it must be edited in both systems.

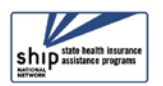

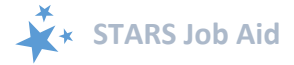

### <span id="page-8-0"></span>**Appendix A: Technical Assistance**

Where you should go for individual technical assistance will vary, depending upon your issue or need. Here is a decision-making guide.

- **Your SHIP program leaders:** Data reporting processes vary by SHIP. For questions about how STARS is being managed by the SHIP in your area, contact your supervisor or leadership for your SHIP program.
- **Booz Allen Hamilton (a.k.a. "Booz Allen"):** For technical assistance, such as for difficulties with usernames and passwords, contact the Booz Allen STARS help desk at [boozallenstarshelpdesk@bah.com](mailto:boozallenstarshelpdesk@bah.com) or 703-377-4424.
- **SHIP National Technical Assistance Center (SHIP TA Center):** The SHIP TA Center provides webinar training, technical assistance, and written job aids on STARS.
	- o Links to SHIP TA Center and ACL STARS resources are available to all STARS users on the STARS landing page
	- o All STARS resources are also housed in the password-protected SHIP Login area of the SHIP TA Center website: [www.shiptacenter.org,](http://www.shiptacenter.org/) but only for SHIP directors and administrators during the roll-out period. This will change in October 2018.
		- Requests for access to [www.shiptacenter.org](http://www.shiptacenter.org/) are managed by SHIP leaders at the state and local level.
	- o For questions about these steps or other STARS support resources, contact the SHIP TA Center, [stars@shiptacenter.org](mailto:info@shiptacenter.org) or 877-839-2675.
- **SIRS (SMP Information and Reporting System) Support:** 
	- o *Help using SIRS:* SMP National Resource Center; Sara Lauer, SMP Resource Center; SIRS@smpresource.org; 319-874-6859
	- o *SIRS technical issues and password reset assistance:* Booz Allen Hamilton Help Desk; 703-377-4411 or BoozAllenSIRSHelpDesk@bah.com
- **Reminder: For online information about STARS**: Follow the links under "Need Help with STARS?" on the STARS landing page. Log into STARS

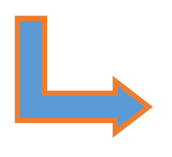

Need Help with STARS? - STARS manual, job aids, and support resources: SHIP TA Center - STARS technical issues or questions: Contact the Booz Allen STARS Help Desk

*The production of this job aid was supported by Grant Number 90SATC0001 from the Administration for Community Living (ACL). Though its contents were developed in cooperation with ACL, this document is solely the responsibility of the SHIP National Technical Assistance Center.*

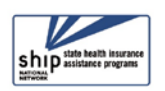

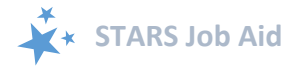

### <span id="page-9-0"></span>**Appendix B: Definitions from ACL**

## Group Outreach and Education (GOE)

#### <span id="page-9-1"></span>**MIPPA Contact**

The Medicare Improvements for Patients and Providers Act (MIPPA) Contact radio button defaults a 'no' response. Select the 'yes' radio button if the SHIP team member conducts outreach with a Target Beneficiary Group listed below and one or more of the Topics Discussed:

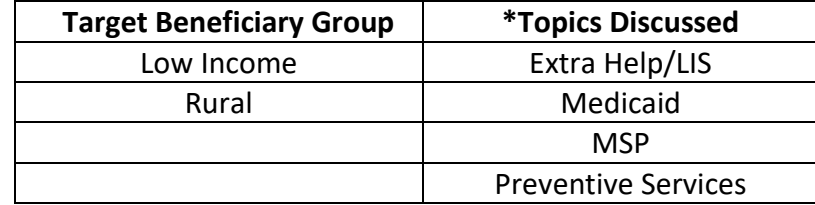

**\*** Counts as a MIPPA contact if the Target Beneficiary Group for the outreach is Low Income or Rural and one or more of these topics were discussed. (Topics Discussed definitions follow later in this document.)

#### <span id="page-9-2"></span>**Send to SMP**

The *Send to SMP* radio button defaults a 'no' answer. To send a form to SMP database, known as the SMP Information and Reporting System (SIRS), requires the all following:

- 1. Select the 'yes' radio button associated with *Send to SMP*.
- 2. The SHIP properly trained and state certified SHIP Team Member listed in the *Session Conducted By* field is a trained SMP team member with a valid SIRS efile ID.
- 3. The valid SIRS efile ID appears in the corresponding text box. *Note: When conducting data entry on behalf of another team member, be sure to enter the other team members eFile ID and select their name in the Session Conducted By dropdown.*
- 4. Note: All topics on the Group Outreach and Education (GOE) form are SMP Qualifying Topics Discussed.

#### <span id="page-9-3"></span>**Time Spent**

Count time spent preparing for the event (creating, practicing, or updating presentations; copying materials; organizing; etc.), travel time (to and from the event), and time spent attending the event. When an event involves multiple team members, enter the full amount of time each team member spent using the "Additional Team Member" tab connected to the saved Group Outreach and Education Form.

#### <span id="page-9-4"></span>**Event Information**

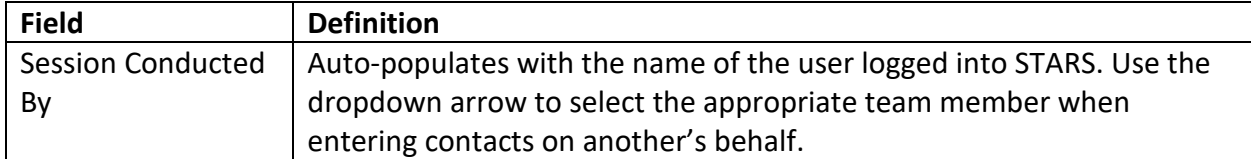

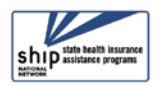

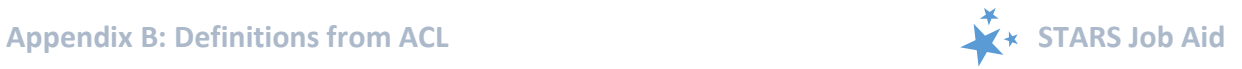

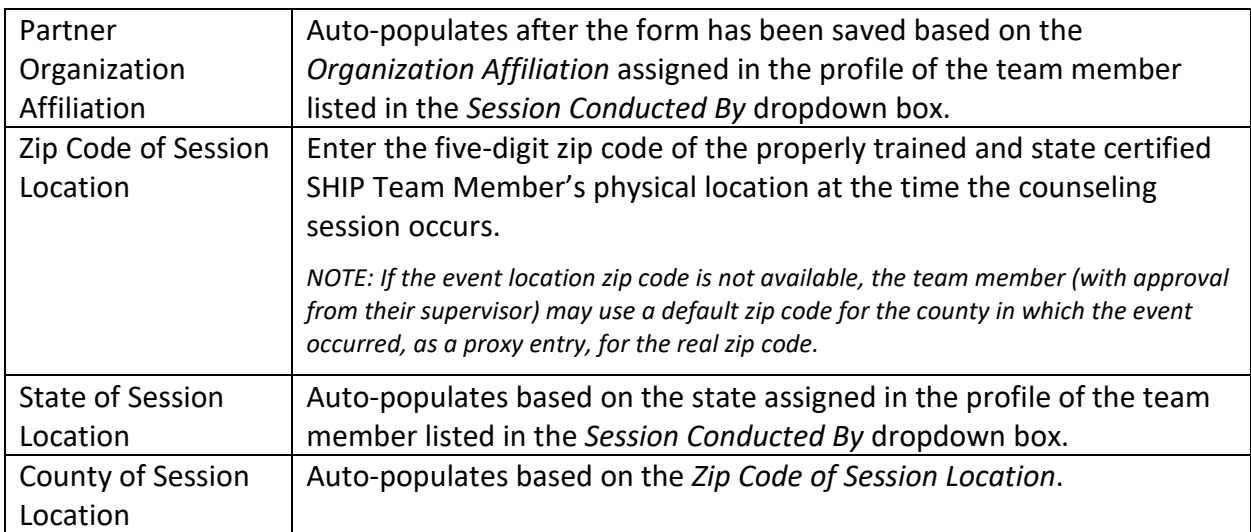

#### <span id="page-10-0"></span>**Group Outreach Type**

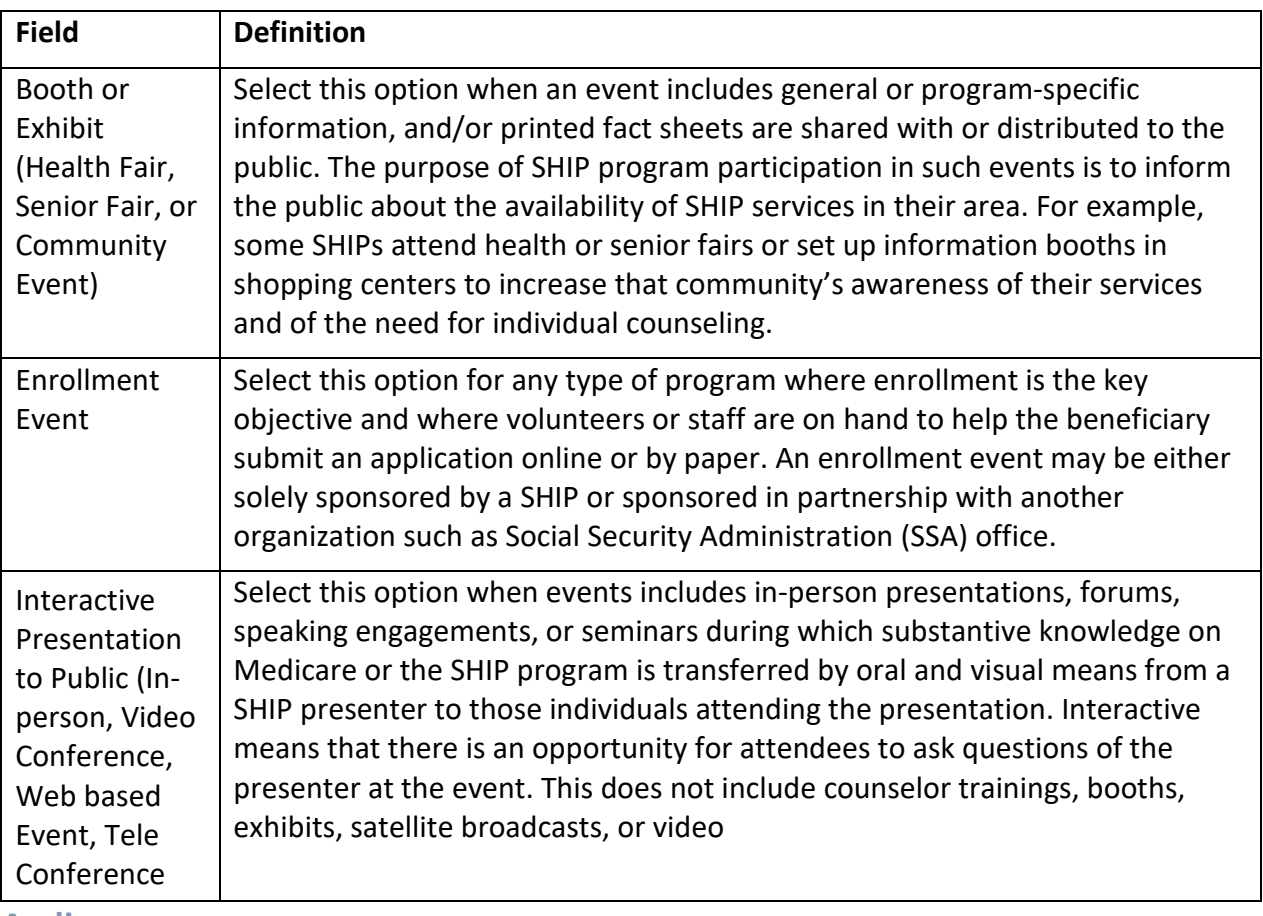

#### <span id="page-10-1"></span>**Audience**

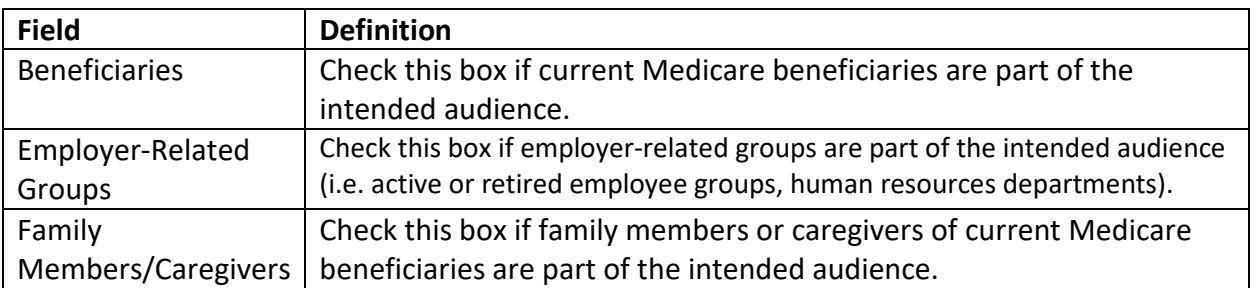

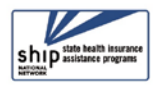

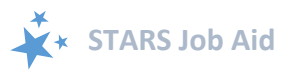

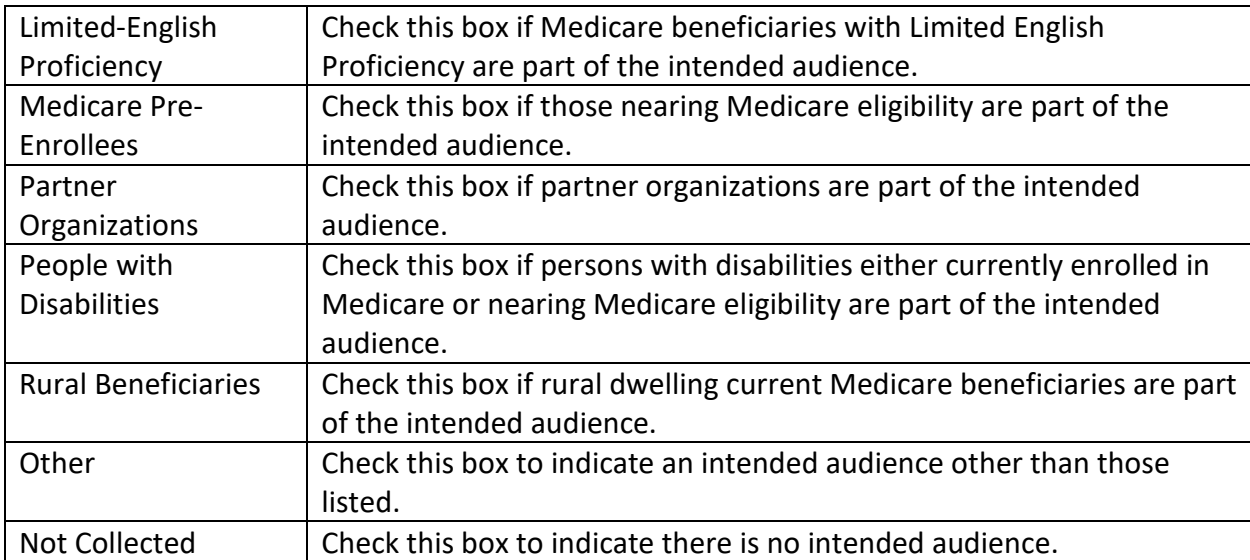

#### <span id="page-11-0"></span>**Topics Discussed**

Listed below are descriptions of most of the SHIP-related topics discussed during a Group Outreach Event. Team members should select the boxes for all topics that apply. If, for example, a team member discusses Medicare Advantage and Medicaid, then both boxes should be selected.

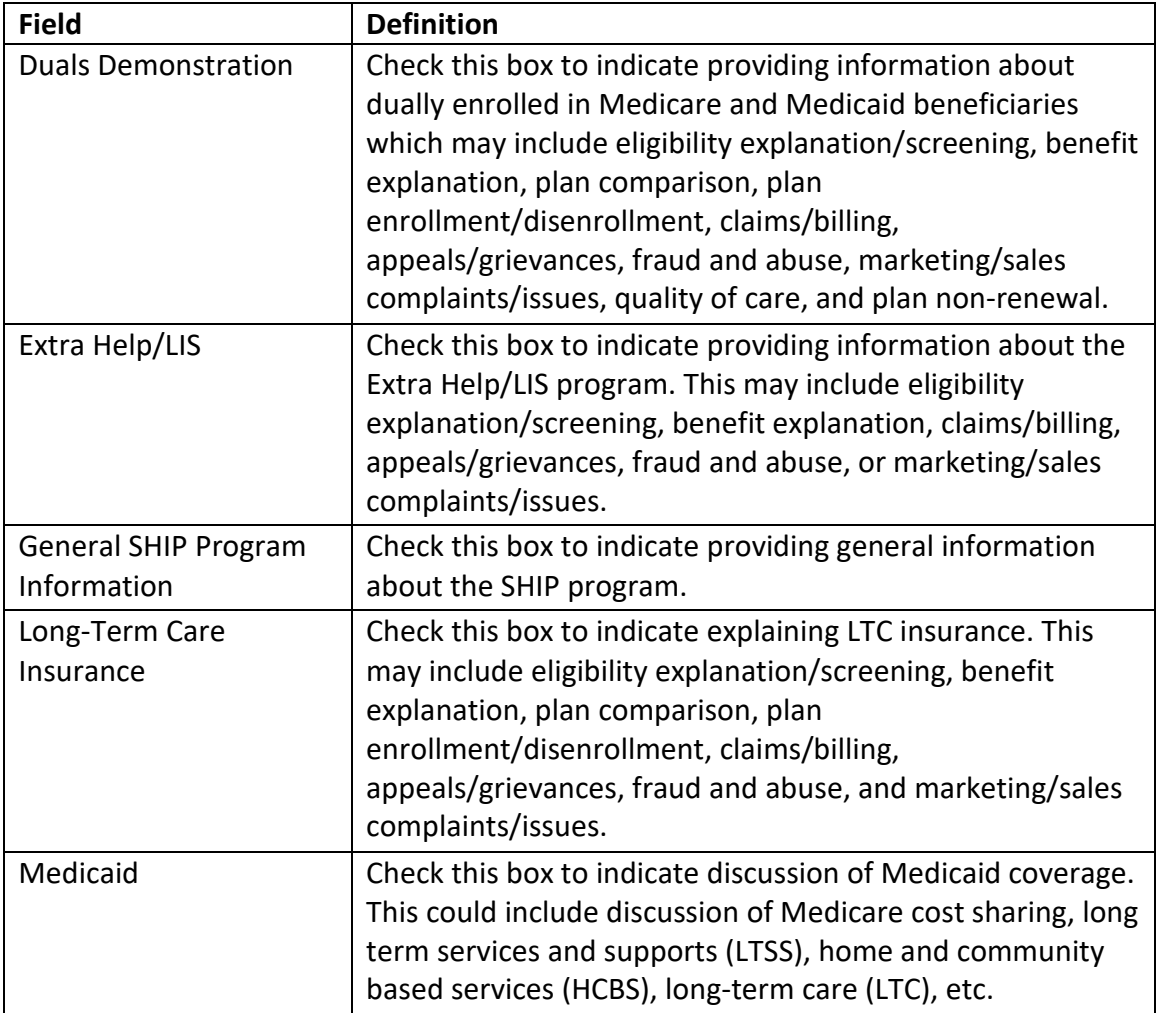

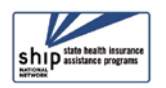

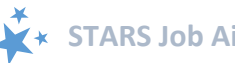

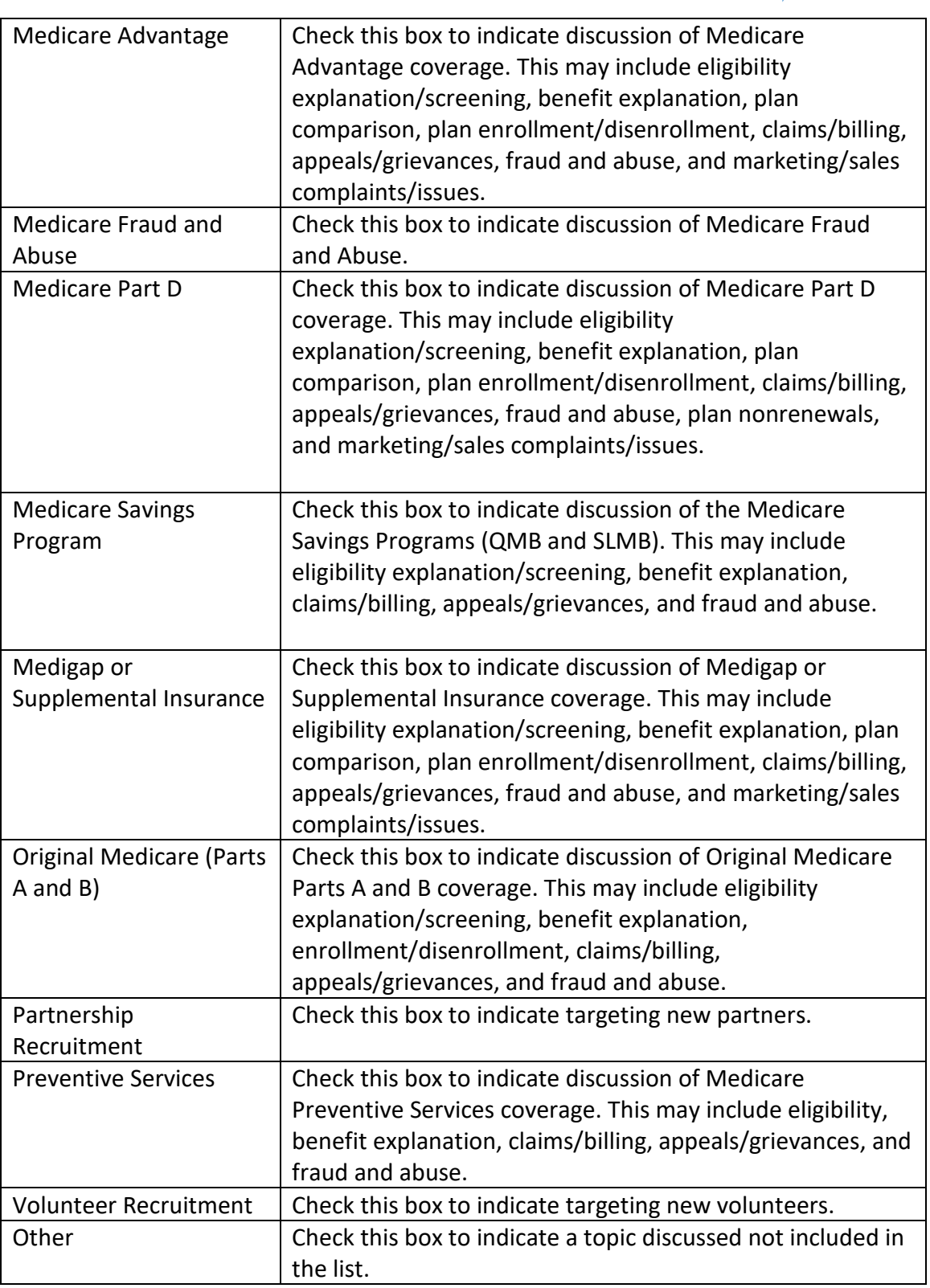

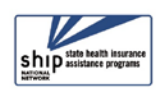